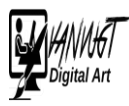

## Sneeuw in je foto's maken

### Realistisch sneeuweffect

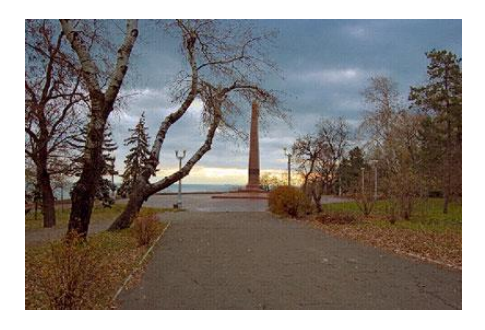

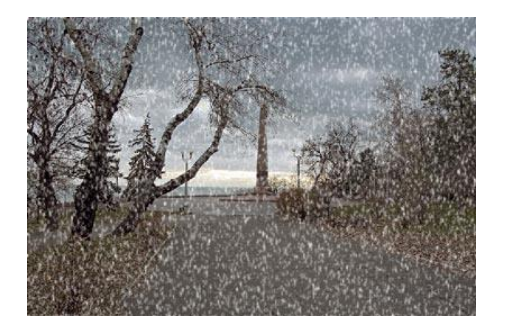

1. Open een geschikte foto

## **Indien nodig temperen van het licht.**

2. Maak kopie van de achtergrondlaag <Ctrl> + <J>.

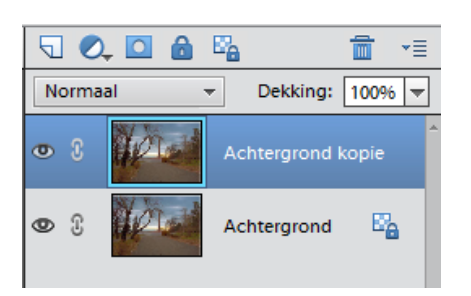

3. **Verbeteren** > **kleur aanpassen** > **kleurtoon/verzadiging** <Ctrl> + <U>

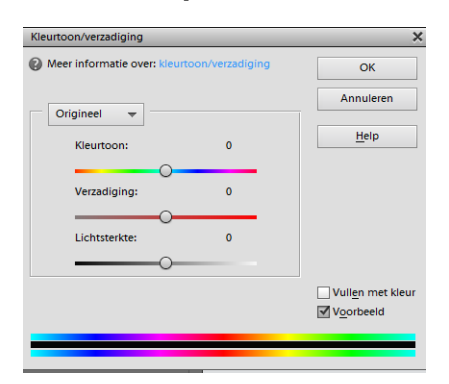

- 3.1 Verzadiging aanpassen ( foto wordt meer zwart/wit)
- 3.2 Eventueel dekking van de laag aanpassen (ca. 50%)

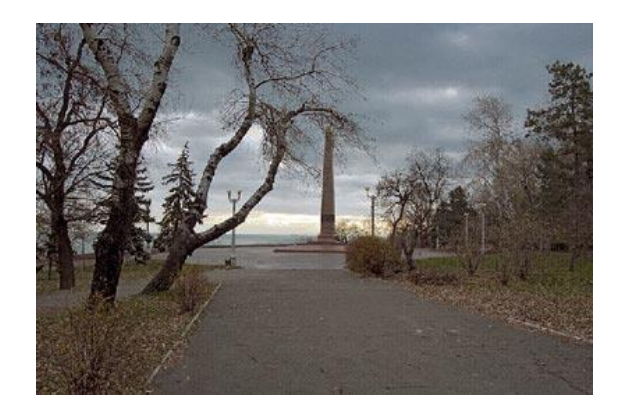

## **De snee uw make n**

4. Maak een nieuwe laag en vul deze met zwart.

# 5. **Bewerken** > **opvullaag** ( kies zwart)

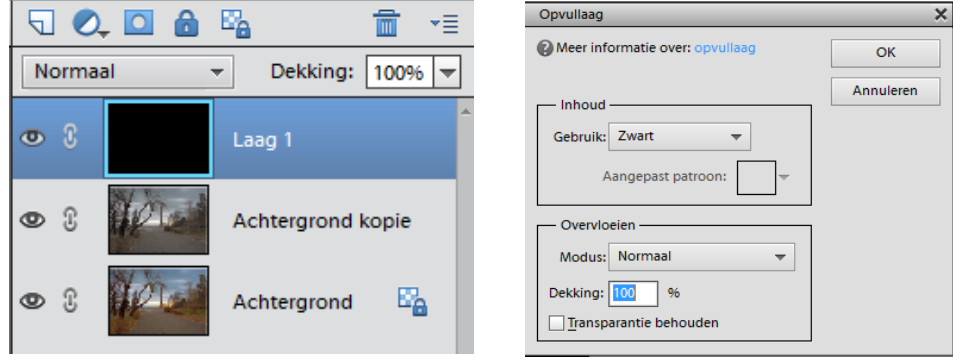

- voor -en achtegrondkleur instellen op zwart en wit

### 6. **Filter** > **Schets** > **Grafische pen**

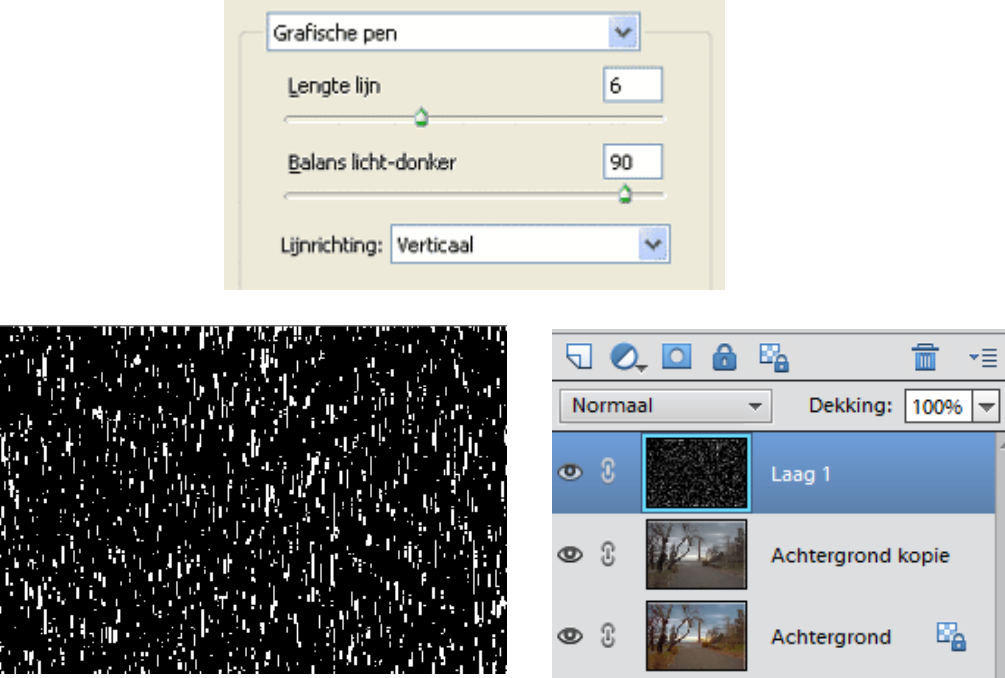

- Een lage waarde voor Balans licht-donker geeft meer sneeuw.
- 7. Verander de overvloeimodus van de sneeuwlaag naar Bleken.

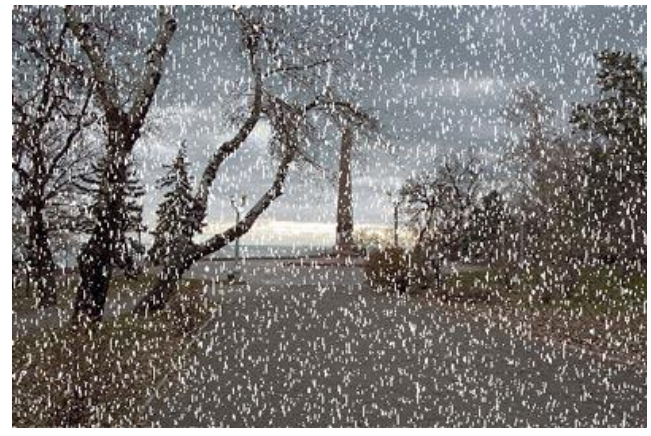

- **Filter** > **Vervagen** > **Gaussiaans vervagen** of **Bewegingsonscherpte** - combinatie is mogelijk in twee verschillende lagen.
	- Kies lage waarden

8. Bij sommige foto's is het ook nog mooiere om de dekking van de sneeuwlaag te verlagen.

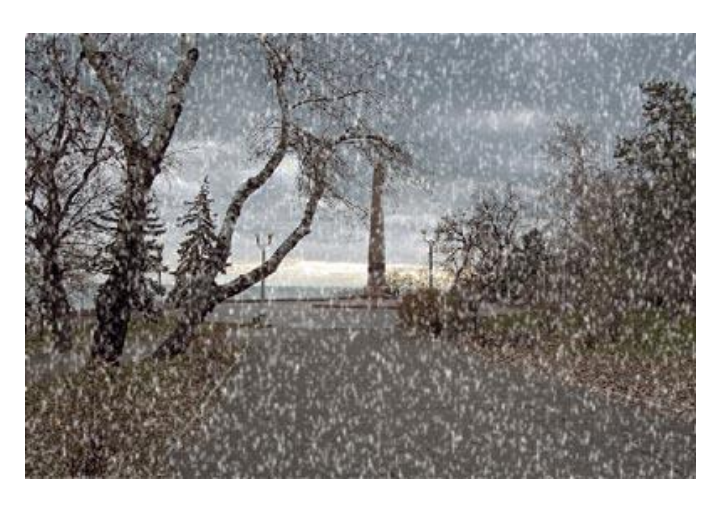